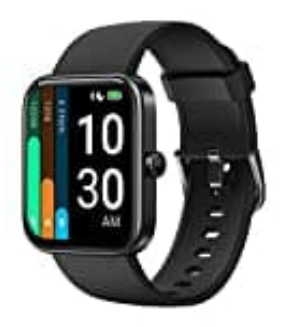

# **YAMAY ID206**

## **Ziffernblatt ändern**

Voraussetzung zum Ändern des Ziffernblatts: Die App "VeryFit" muss installiert, mit der Uhr gekoppelt und ein Benutzerkonto muss eingerichtet sein.

1. Klicke in der Hauptübersicht der App auf **Zifferblatt-Markt**.

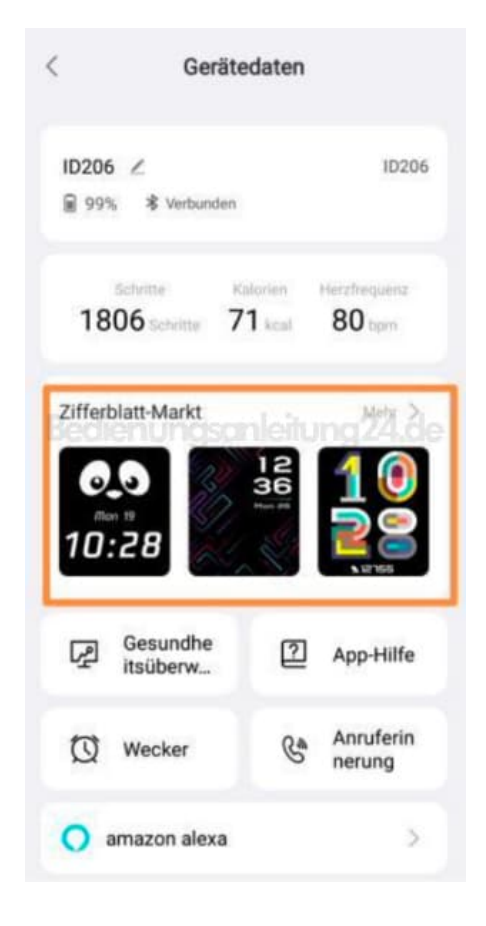

2. (Oder im unteren Menü auf **Gerät**und dann auf **Zifferblatt-Markt**)

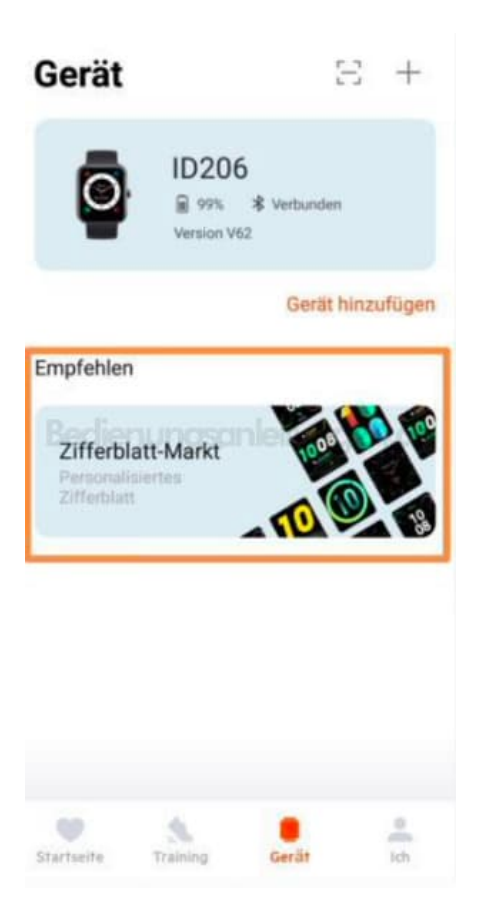

3. Der Zifferblatt-Markt wird geöffnet und ist in folgende Kategorieren aufgeteilt:

#### 4. **Neu eingetroffen**

Hier werden die neu eingestellten Zifferblätter angezeigt.

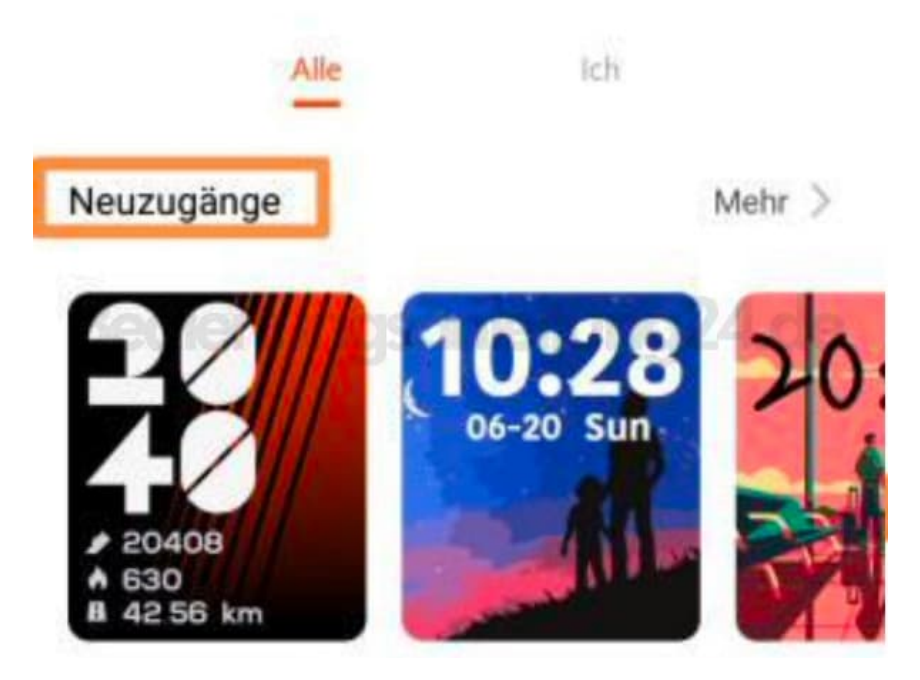

#### 5. **Benutzerdefiniert**

Hier kannst du dein Ziffernblatt selber anpassen, z. B. die Farben ändern.

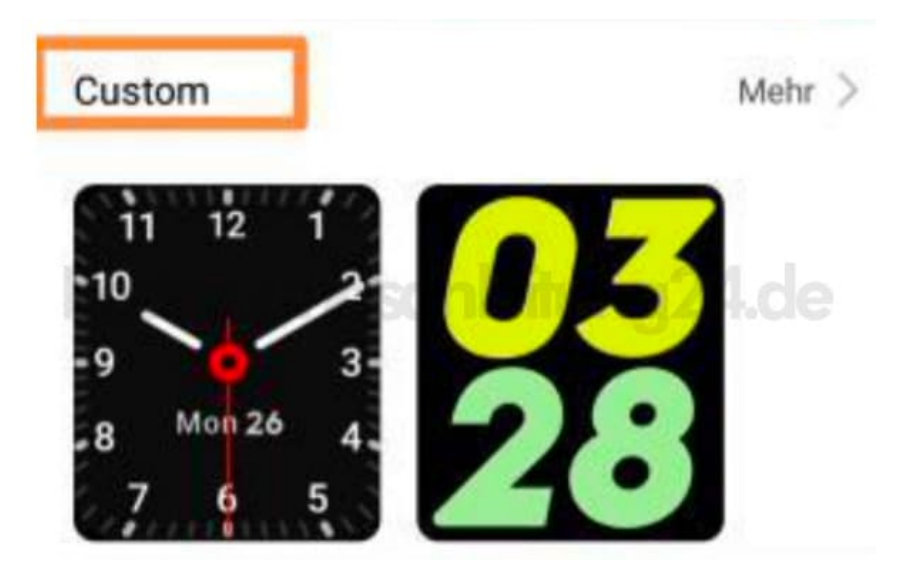

### 6. **Festival**

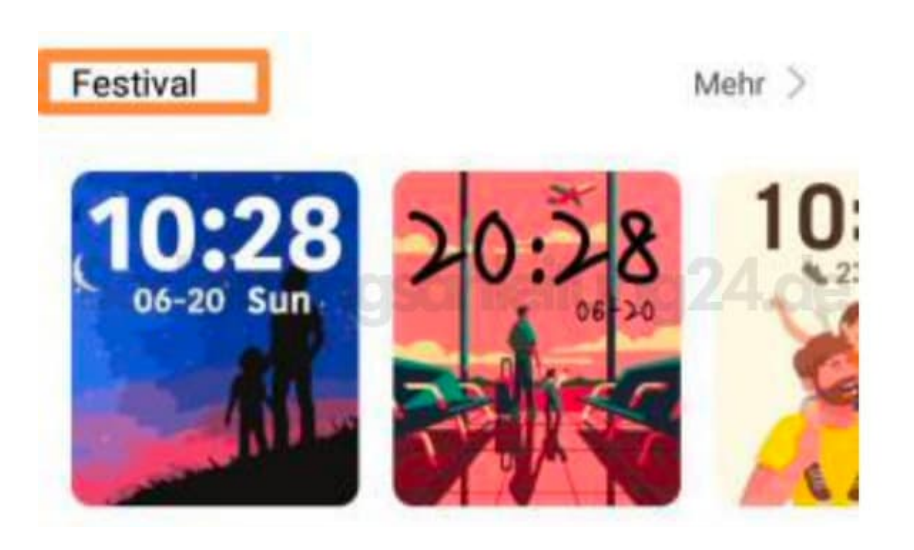

#### 7. **Foto**

Hier kann ein eigenes Foto als Ziffernblatt ausgesucht und festgelegt werden.

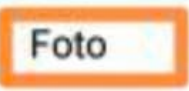

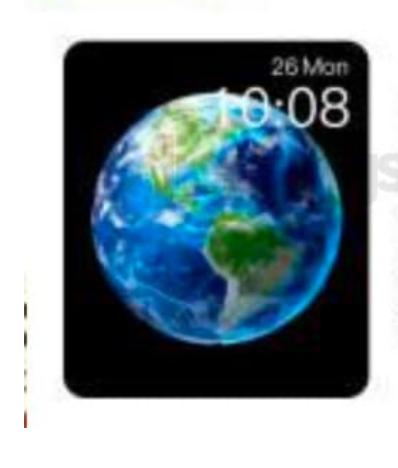

Wählen Sie ein Foto, das Ihnen gefällt und jedes Mal, wenn Sie Ihr Handgelenk heben oder den Bildschirm antippen, erscheint das Foto auf dem Zifferblatt.

8. Wähle das entsprechende Ziffernblatt aus und folge den Anweisungen.